Para que Network Management Utility ver.5.5 sea compatible con los MFP tendrá que instalar el plug-in en el servidor de Network Management Utility.

# **[Cómo agregar el plug-in del CD-ROM de software para el usuario]**

## **1. Cómo iniciar el servidor de Network Management Utility**

Consulte el apartado [2.3 Instalación y puesta en marcha del servidor] en la Guía breve de Network Management Utility.

### **2. Utilidades de la consola**

Haga clic en el botón del vínculo de las utilidades de la consola [**Console Tools**] , en la parte superior derecha de la pantalla de inicio de sesión de Network Management Utility.

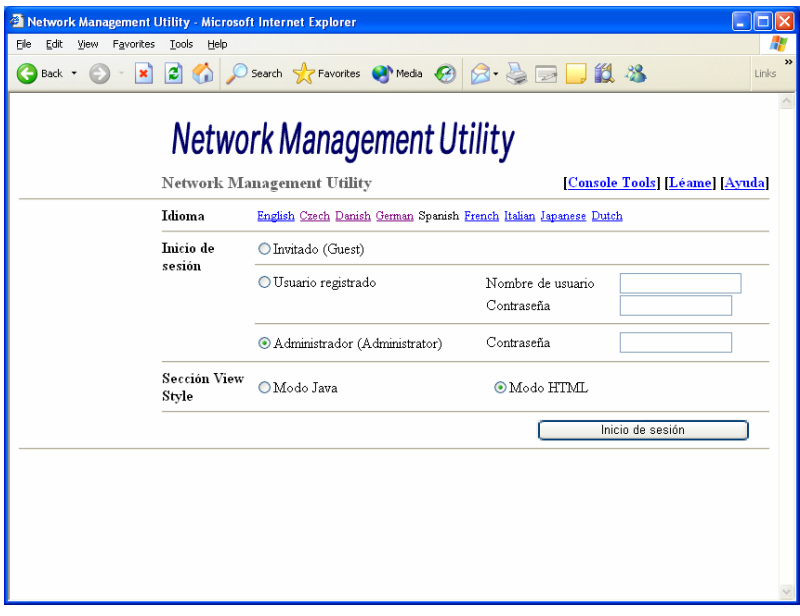

Pantalla Inicio de sesión de Network Management Utility

## **3. Inicio de sesión**

Introduzca la contraseña de administrador de Network Management Utility y pulse el botón de inicio de sesión [**Log-in**].

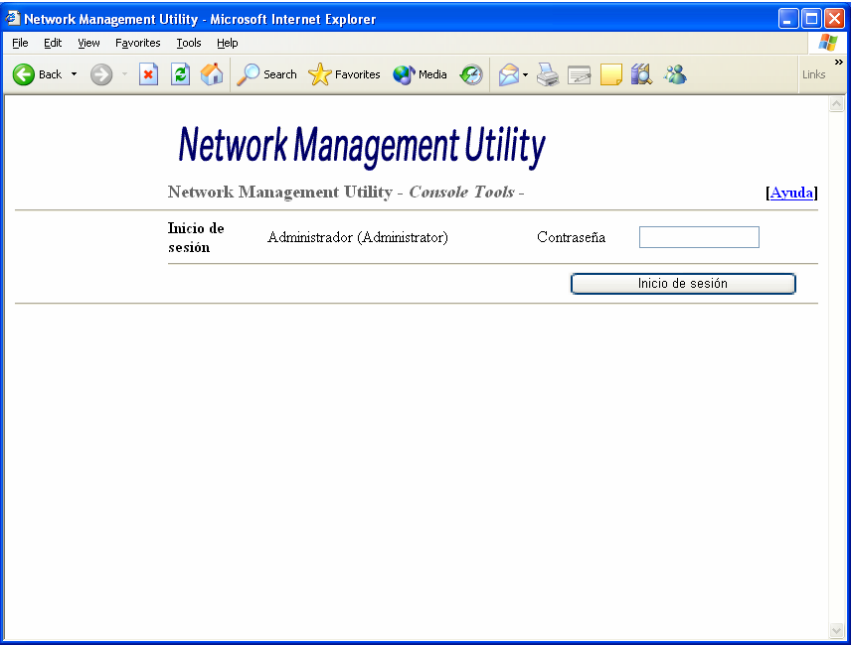

Pantalla de inicio de sesión de las utilidades de consola

## **4. Actualizar**

Seleccione **Actualización** en el lado izquierdo de la ventana.

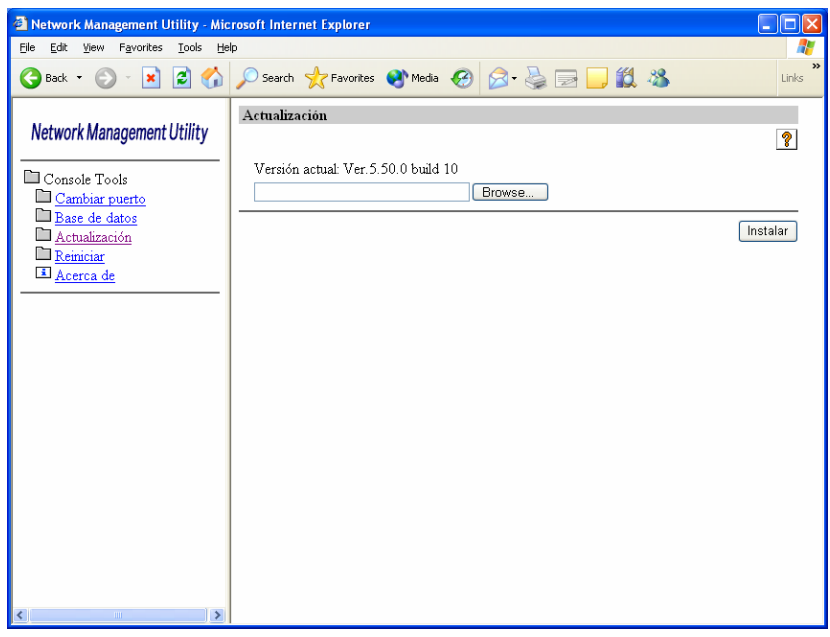

#### Pantalla Actualización

# **5. Especifique el archivo de plug-in.**

Haga clic en el botón [**Browse....**]para abrir la pantalla de elección de archivo [**Choose file**] .

Abra la carpeta [PluginNMU] del CD-ROM de software para el usuario, seleccione un archivo de plug-in y, a continuación, haga clic en el botón [**Open**] .

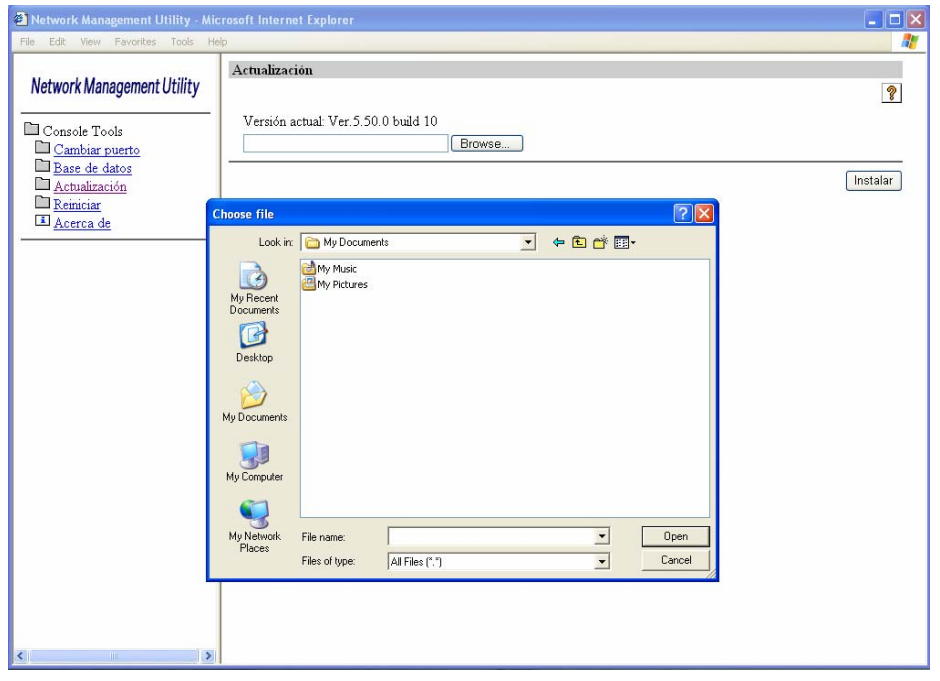

Pantalla de elección de archivo

#### **6. Instalar**

Haga clic en el botón [**Instalar**] .

Aviso: [El nombre del archivo de plug-in] depende del modelo.

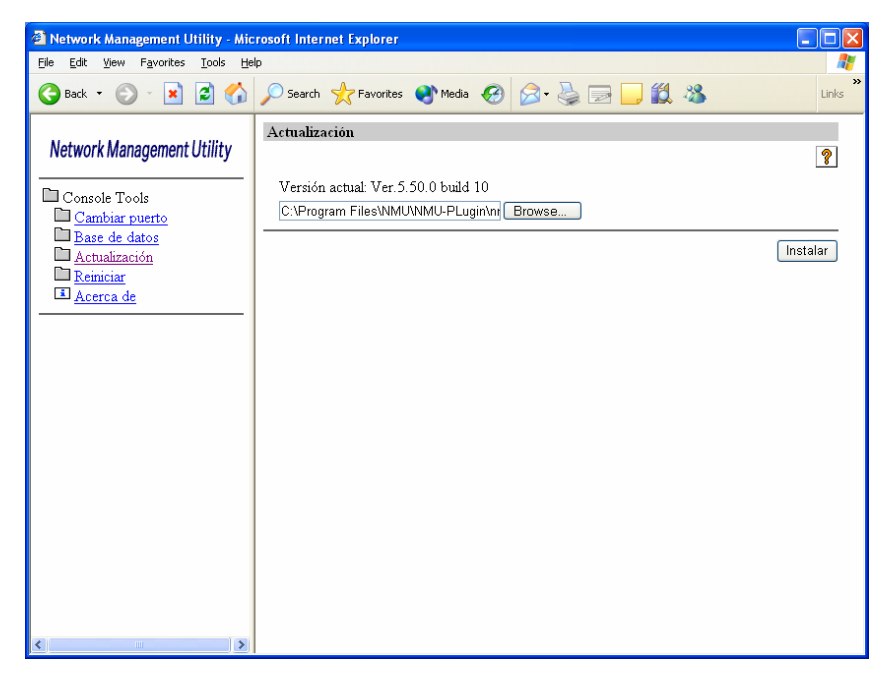

Pantalla Instalar

### **7. Reiniciar**

Seleccione **Reiniciar** en la parte izquierda de la ventana y haga clic en el botón de reiniciar [**Restart**] en el lado derecho de la ventana.

Puede tardar pocos o muchos minutos en reiniciar.

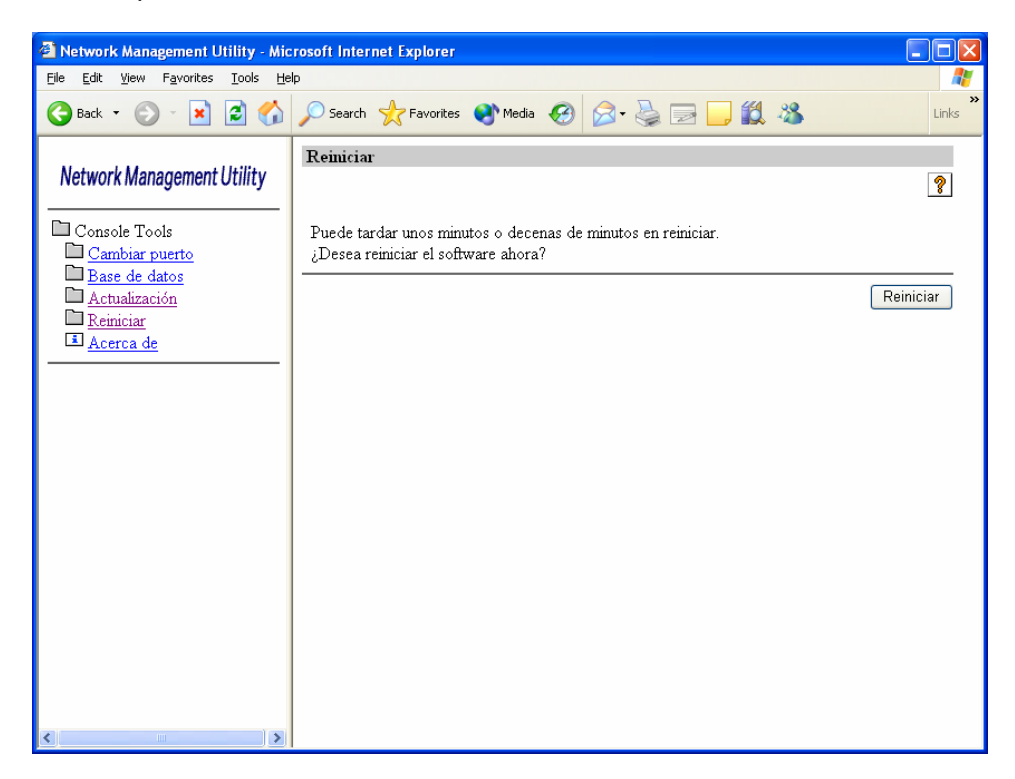

Pantalla Reiniciar

## **8. Confirmación**

- 8-1. Se mostrará la pantalla de inicio de sesión de Network Management Utility.
- 8-2. Introduzca la contraseña de administrador de Network Management Utility y pulse el botón [**Log-in**] **.**
- 8-3. Seleccione **Ajuste del servidor** de la lista desplegable del lado izquierdo de la ventana. En el modo HTML, seleccione **Ajuste del servidor** en el menú de control y haga clic en el botón [**Activar**].
- 8-4. En el apartado Ajuste del servidor, haga doble clic en Modulos compatibles (un sólo clic en modo HTML).
- 8-5. Podrá confirmar si el nuevo modelo se ha agregado en el apartado Lista de dispositivos del lado derecho de la pantalla.

| Network Management Utility - Microsoft Internet Explorer<br>Favorites<br>File<br>Edit<br>View<br>Tools<br>Help |                                             |         |                   |                         |
|----------------------------------------------------------------------------------------------------|---------------------------------------------|---------|-------------------|-------------------------|
| ١æ١<br>G<br>Back *<br>×                                                                                        | Search 大 Favorites @ Media @ B - < 三 二 説 25 |         |                   | Links                   |
| Network Management Utility                                                                                     | Modelos compatibles                         |         |                   |                         |
|                                                                                                    |                                             |         |                   | $\overline{\mathbf{?}}$ |
| Modo Administrador                                                                                             | Total: 64                                   |         |                   |                         |
| Ajuste del servidor                                                                                            | Nombre del dispositivo                      | Versión | Fecha de creación | Archivo Léame           |
| Activar                                                                                                    | 105BW-1/105BW-1P                            | 1.00    | 08 02 2005        |                         |
|                                                                                                    | 16BW-2                                      | 1.00    | 02.16.2005        |                         |
| Ajuste del servidor                                                                                            | 16BW-3                                      | 1.00    | 02.16.2005        |                         |
| Preferencia                                                                                                    | 16BW-4                                      | 1.00    | 02.16.2005        |                         |
| Preferencia                                                                                                    | 20C-M                                       | 1.02    | 11.19.2003        |                         |
| Inicializar                                                                                                    | 21BW-1                                      | 1.00    | 02.16.2005        |                         |
| Administrador de listas                                                                                        | 25C-1/25C-1P                                | 1.01    | 02.02.2006        |                         |
| El Administrador de listas                                                                                     | 31C-M                                       | 1.02    | 11.19.2003        |                         |
| Configuración de la detección                                                                                  | 35BW-1/25BW-1/20BW-1                        | 1.00    | 08.05.2005        |                         |
| <sup>46</sup> Agregar dispositivo                                                                              | 35C-1/35C-1P                                | 1.02    | 02.06.2006        |                         |
| Asignar dirección IP                                                                                           | 35C-2                                       | 1.01    | 02.02.2006        |                         |
| <sup>4</sup> 8 Configuración vínculo de disp                                                                   | 35C-KM                                      | 1.00    | 05.25.2005        |                         |
| Lista de usuarios                                                                                              | 75BW-1/60BW-1                               | 1.00    | 09.27.2005        |                         |
| <sup>4</sup> Configuración de grupo de usua                                                                    | 92BW-1                                      | 1.01    | 12.02.2005        |                         |
| <sup>4</sup> Configuración de Mi dispositivo                                                                   | Color Laser Printer 5500L                   | 1.02    | 11 19 2003        |                         |
| Configuración de correo electró:                                                                               | Color Printer Tandem21                      | 1.00    | 10.17.2003        |                         |
| El Función/Servidor de correo e                                                                                | Color Printer Tandem21                      | 1 0 1   | 11 19 2003        |                         |
| Aviso del contador/Restaurar                                                                                   | CPC22C-M                                    | 1.00    | 03 09 2004        |                         |
| Aviso de estado de dispositiv                                                                                  | D 1650iD                                    | 103     | 10 19 2004        |                         |
| <sup>6</sup> Ajustes de seguridad                                                                              | D 16F                                       | 1.02    | 09 27 2004        |                         |
| <b>E:</b> Modelos compatibles                                                                                  | D 16P                                       | 1.02    | 09 27 2004        |                         |
| Idioma compatible                                                                                              | D 2050D                                     | 1.03    | 10.19.2004        |                         |
|                                                                                                    | Degital MFP (Printer)                       | 1.02    | 11.19.2003        |                         |
|                                                                                                    | Degital MFP (Scanner)                       | 1.01    | 11 19 2003        |                         |

Pantalla Lista de dispositivos

Aquí finaliza el proceso para agregar el plug-in.

…